### 1. Login uhd.curriculog.com

The link on the page will direct you to Curriculog where you will log in using your UHD username and password.

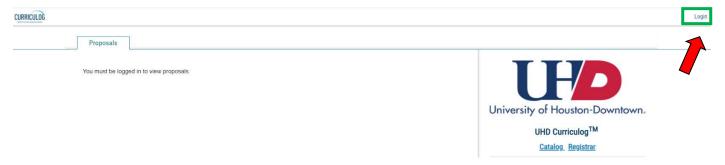

#### 2. CREATE a New Proposal

• Choose the Proposals Tab

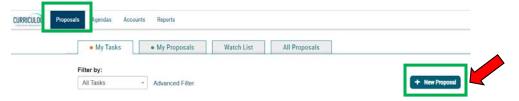

Select Change Undergraduate Course or if you are revising a General Education course select General Education Course Revision.
Then select the checkmark to start creating the proposal.

(Note: "New Proposal" means any proposal – not just a New Course proposal)

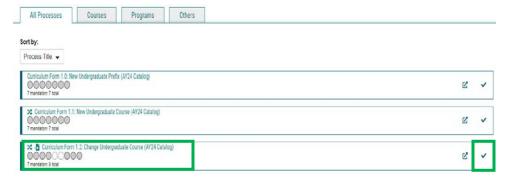

## 3. Import Course from Acalog (Course Catalog)

- You are revising existing course information and are able to import the existing course from the academic catalog.
- Select the appropriate catalog Graduate or Undergraduate.
- Search for course by adding a filter such as Prefix and Code (course number)

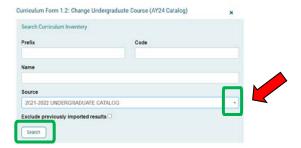

Click

Search

Once you have found the course you wish to revise click on it and select the "Preview & Build" button

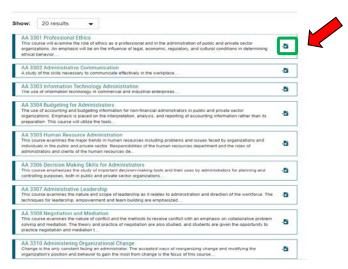

#### 4. Click

**Build Proposal** 

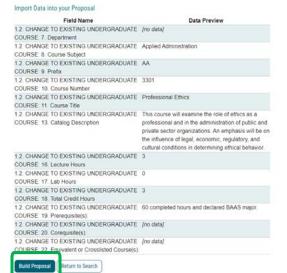

- Fill out the form and save
- DO NOT EDIT any of the data that was imported.
- Only fill out form fields that were not populated by the import.
- Save your work at any point by clicking the "Save" button at the bottom of the form you can come back to it later if needed.

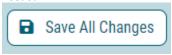

### 5. Attach required files.

• Attached required forms such as a course syllabus. Navigate to the "Proposal Toolbox" in the right pane and select the "Files" button. Choose your file and upload.

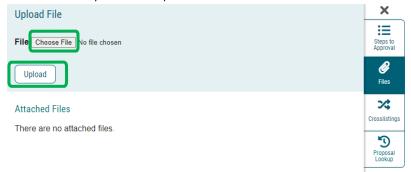

## 6. LAUNCH Proposal

At the top of the proposal select the "Validate and Launch" button in the upper right corner to launch the proposal

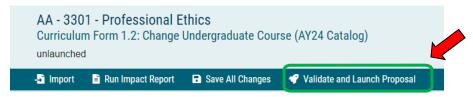

• Click the Launch Proposal button

## Launch Proposal

You are about to launch this proposal. Once you have launched this proposal, it will begin the approval process. The proposal will appear in your task list under the "My Proposals" tab and you may easily view its progress at any time. However, you may not edit the proposal after launch unless you are included in a particular step of the approval process.

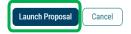

# 7. Approve

- Once you have launched the proposal it will begin the approval process
- The proposal will appear in your task list under the "My Proposals" tab
- Note: You may not edit the proposal after launch unless you are included in a particular step of the approval process

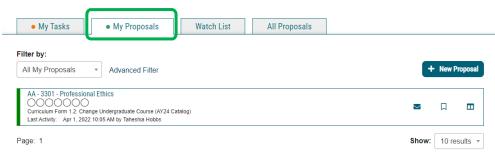